**This form is to be completed partially by the parent/guardian and partially by the student.**

**The parent/guardian must log into PowerSchool to complete their sections and the student must log into PowerSchool to complete his/her/their sections.**

**1. Go to [www.wccusd.powerschool.com](http://www.wccusd.powerschool.com) and sign into PowerSchool.**

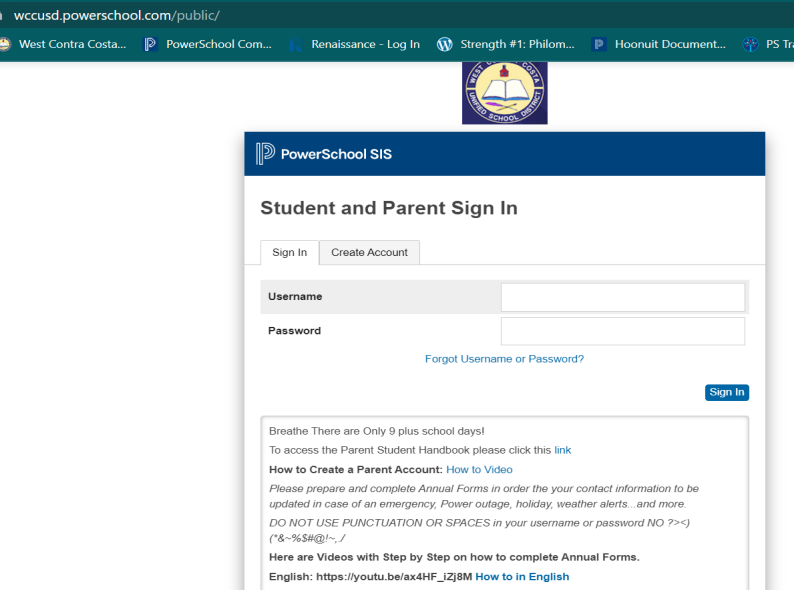

- **2. If you are logged in as a parent: Select the correct student from the menu bar.**
- **3. Select 'Forms' from the left sidebar menu.**

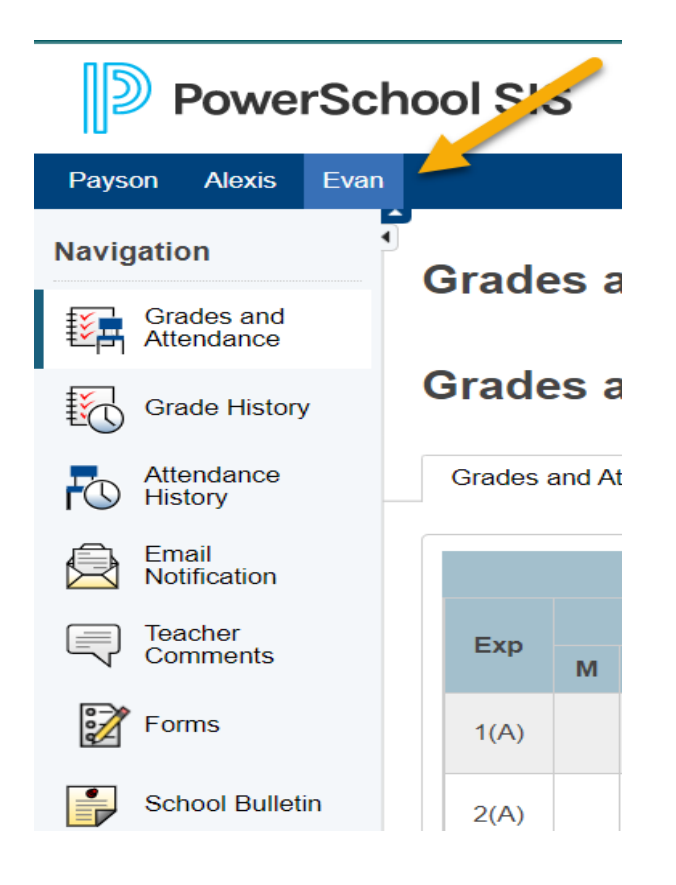

## **Student Athlete Eligibility Form - Instructions**

**4. Select the Student Athlete Eligibility Packet from the Forms page. Complete the form.**

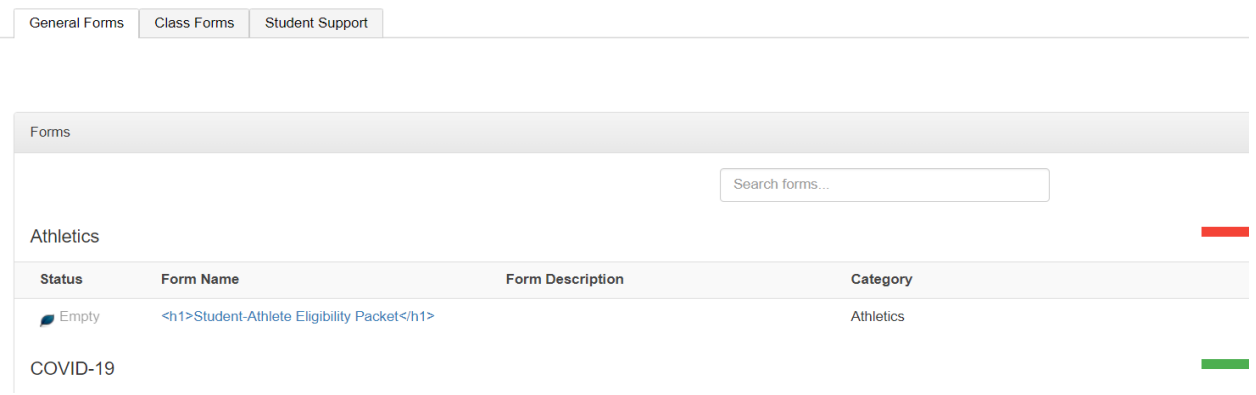

**5. Download the Physician's Form and have it completed by your physician. Once it is complete, click 'Add Document' and uploading an image or pdf of the form.**

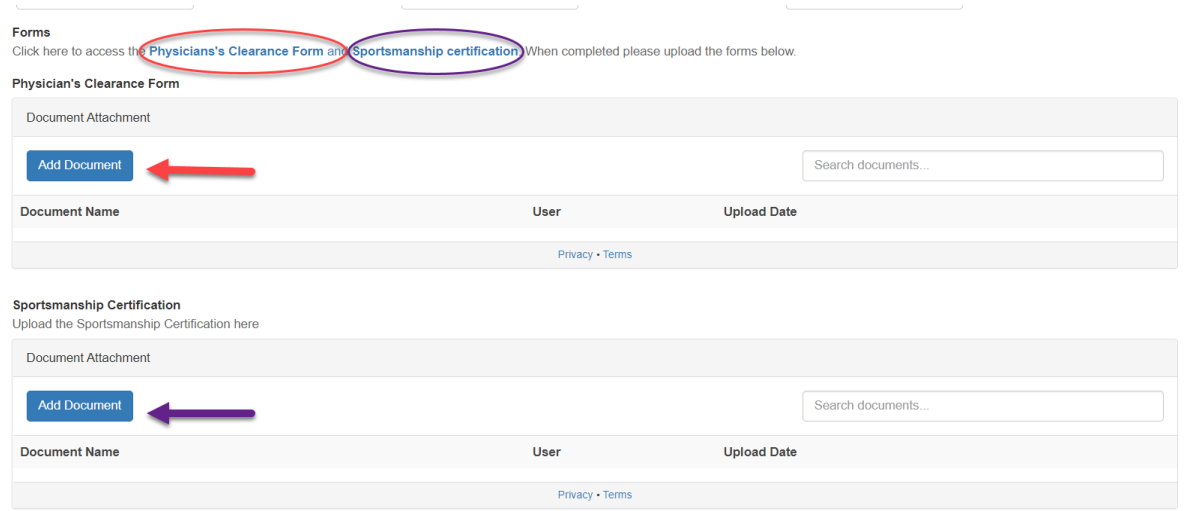

- **6. Click on Sportsmanship certification to complete the mandatory training. At the end of the training you will be issued a certificate. Upload the certificate by clicking on 'Add Document.'**
- **7. Check to make sure that the parent/guardian has consented and signed in the sections labeled: [Parent/Guardian] and the student has consented and signed in the sections labeled: [Student].**
- **8. Submit the form. Your athletic director will be notified that the form has been submitted.**